## **Uploading to the Live Music Archive**

Last Updated: 2009-08-26

First off, if you haven't read the full Live Music Archive **FAQ**, please do so here: http://www.archive.org/about/faqs.php#Live\_Music\_Archive

Also make sure your files are named according to etree naming conventions. Most importantly, **no spaces**! http://wiki.etree.org/index.php?page=NamingStandards

Before you upload your show, you should check the band's **Rights** section. Many bands on the LMA have restrictions on what fans can upload. Some bands only allow a few designated people to upload shows. Some want only audience recordings uploaded and no soundboards. It is very important to check the policy first so that your show isn't later removed for violating policy.

To check the band's policy page, click "**Browse All Artists' Collection Pages in the Live Music Archive".** Then click the name of the band to see their collection page. The **Rights** field details any limitations the band has on uploads. Provided your show fits within the band's rights, you are ready to upload the show!

1. After you log in, you should see an Upload button to the right of your name in the upper-right corner of your browser. Go ahead and click it.

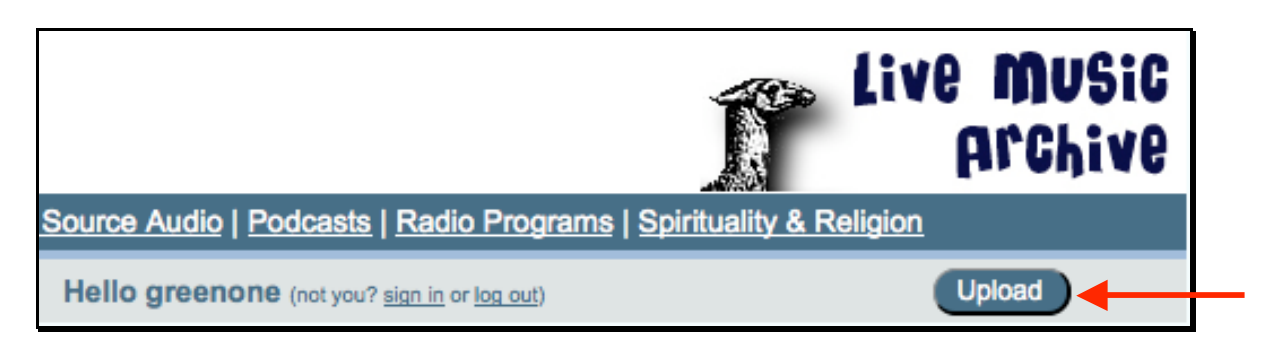

2. On the next page, click the "Share" button at the top-right to add your files. The files you upload **must** include:

- · Legal live audio files (lossless .shn or .flac files ONLY)
- · An info file in plain text format (no RTF's! only .txt files allowed)
- · An MD5 checksum (.md5) and/or a FLAC fingerprint file (FFP)

Hello greenone (not you? sign in or log out)

ase share your files Share with the Internet Archive.

3. After you click "Share", select ALL the files you wish to upload:

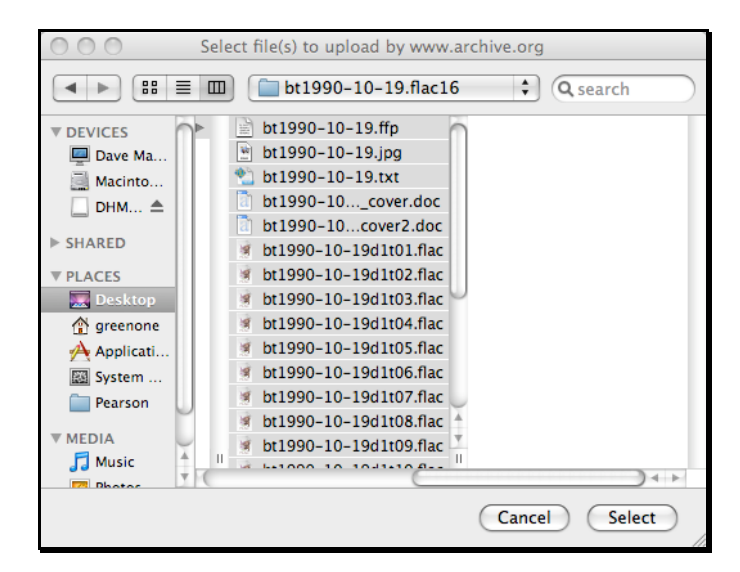

The files will begin uploading; you can follow their progress in the center box.

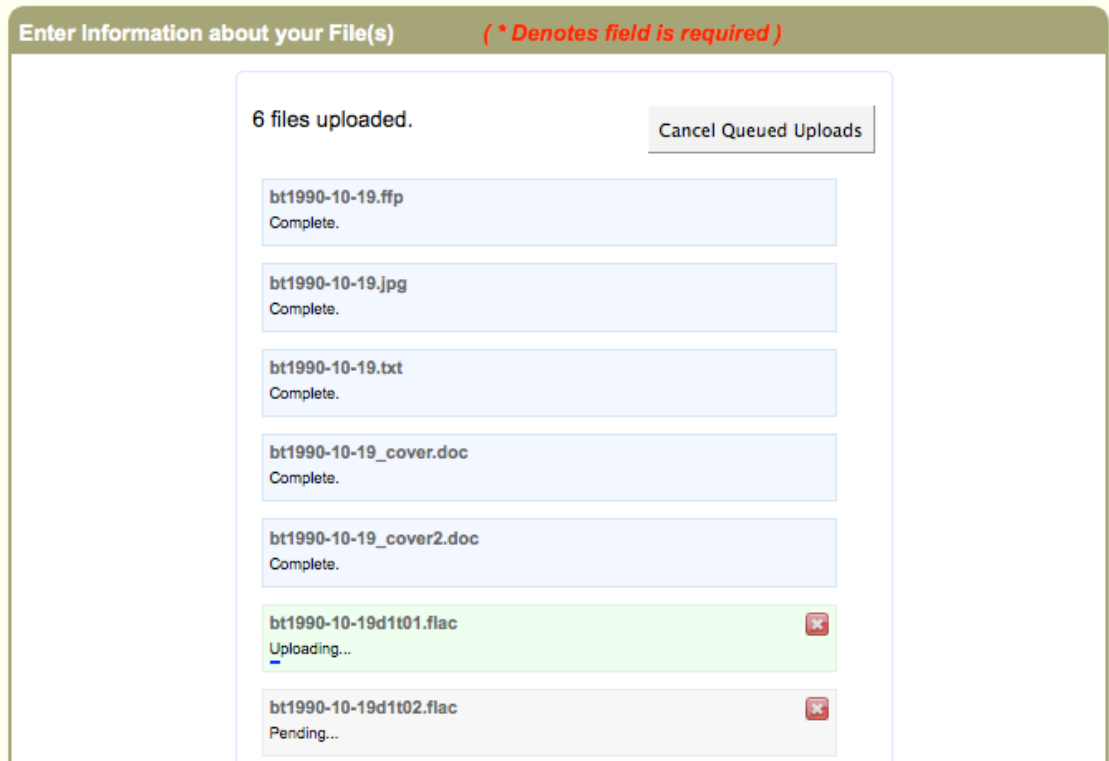

You have 72 hours to get your recording into the collection. If you don't finish your upload within 72 hours, the system will delete your files (to avoid data parking). If your upload gets interrupted, simply come back to this page by clicking the Share button and your files will still be there.

4. Below the uploading files, you will see this form:

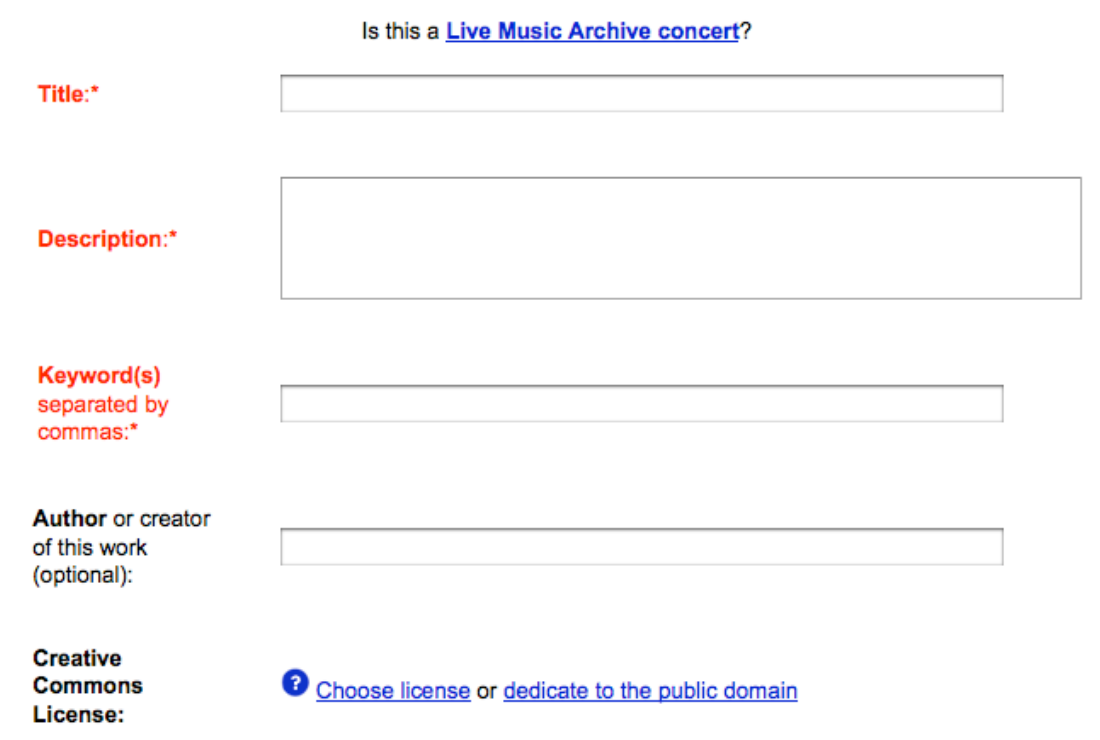

Make sure you click on the **Live Music Archive concert** link. Otherwise your recording will end up in Open Source Audio and will have to be moved by a curator.

5. After clicking the **Live Music Archive concert** link, the form will change:

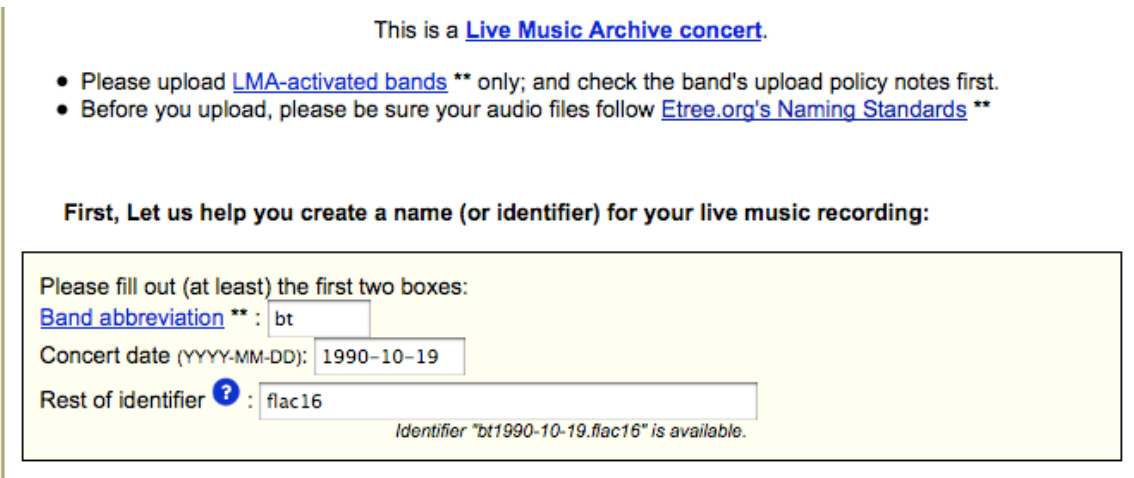

Use this form to create your item identifier – the last part of your item's URL.

**Tip:** If you hover over the blue (?) next to "Rest of identifier", it will help you understand how to fill out each field. You don't need to use periods as separators; the system will put them in for you. If you mistype something, an administrator can change it later. Just continue as normal, and email etree@archive.org when you're done to have us fix it.

**Tip:** If your identifier is not available, try adding some source information in the "Rest of identifier" field: instead of **flac16**, try **aud.flac16** or **akg483.flac16**.

**Tip:** Make sure you wait for the flashing circle to finish spinning after you type in a part of the identifier. Otherwise your identifier may end up incomplete.

6. When all of the files have finished uploading, click the "Share my file(s)" button at the bottom.

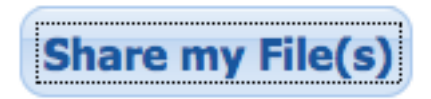

You will see a progress bar flash on the screen, saying "Please wait while we make your changes live…" Then this link will appear:

> You may now see your updated item at: http://www.archive.org/details/bt1990-10-19.flac16

7. Click this new link to your recording. The system will now ask you to pick where this item belongs on archive.org. You need to select from the **etree** menu, and select the artist you are uploading from the dropdown list. In this case, the artist is Blues Traveler.

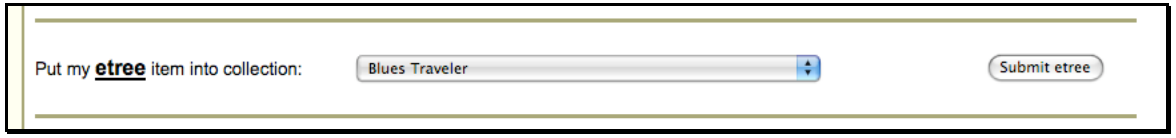

8. Once you click on "Submit etree", you are brought to a form where you can now describe the files. Below are the fields that are editable by the uploader. The only required fields are **Date** and **venue** but please fill out as much as you can.

· **Description:** Paste the setlist in here - song titles only.

- · **Date:** Enter the date in YYYY-MM-DD format.
- · **Venue:** Enter the name of the venue only.

· **Coverage:** Enter the city and state where the venue is located.

- · **Source:** Enter the equipment used to record the show.
- · **Lineage:** Enter the equipment used to transfer the master to FLAC/SHN format.
- · **Taped by:** Enter the name of the person who recorded the show.
- · **Transferred by:** Enter the name of the person who transferred to FLAC/SHN.
- · **MD5s:** Paste the text of the md5 or ffp into this field.
- · **Notes:** Enter information about guests, recording notes, flaws, etc.

9. At the bottom of this page you will see a list of each file you uploaded. If you uploaded a properly-formatted .txt file, the system will have automatically filled in the track names for you.

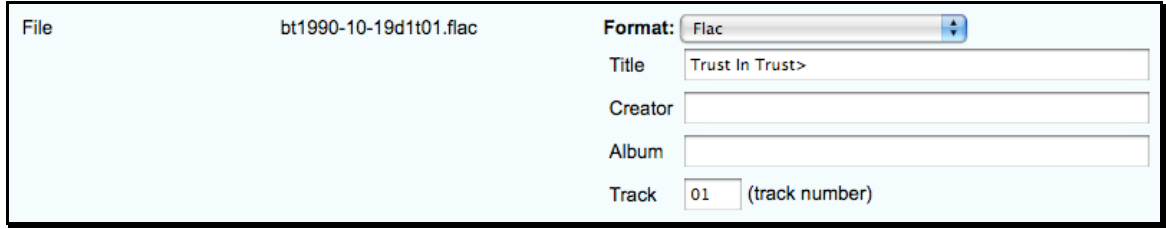

**Tip:** There are two ʻauto-fill' buttons at the top and bottom of this metadata editing screen. "Populate Album in File Metadata" and "Populate Creator in File Metadata". Click them both after you've filled out the main form above.

The information in these fields is used to tag the MP3/Ogg files. Filling it out later does \*not\* retag those files automatically, so you should make sure this information is correct the first time through. If you do need to change something later, email etree@archive.org to have it re-derived.

10. Below this, you get to choose from the following:

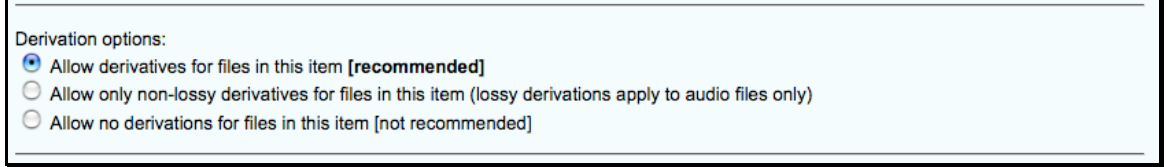

• The first option allows creation of mp3/ogg files. The system will also create links for the show to be streamed via an .m3u file or via a Flash player.

• The second option does not allow lossy derivatives to be created, but allows archive.org to create lossless derivatives (if something should replace FLAC as a superior lossless format, they might derive that format to FLAC).

• The third option asks that no other files ever be derived from your recording.

11. When you have completed filling out all the information, click submit at the bottom of the page.

12. The system will report all the information you typed in and submit the recording into the collection.

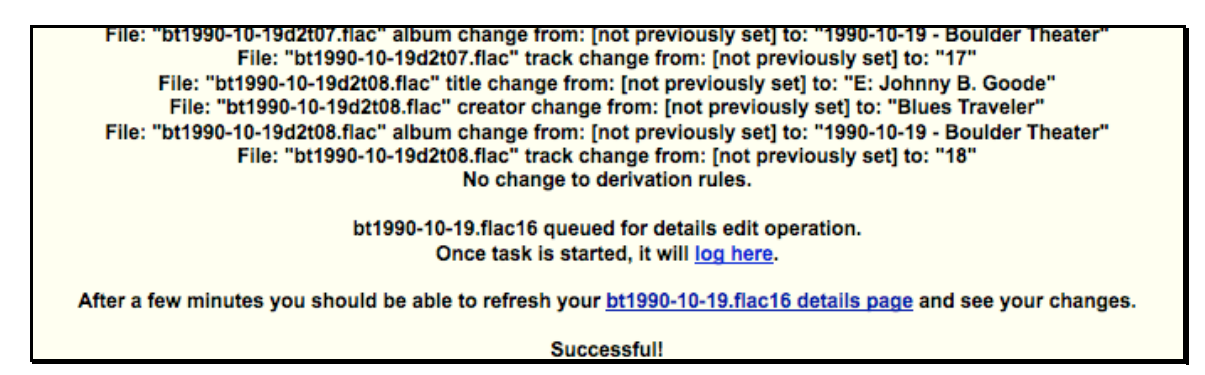

**Tip:** If you allowed derivatives and they have not shown up after a few hours, there may be a problem with your fileset. If the files fail an md5 / ffp check, or if you failed to include a .txt info / setlist file, your show's ʻderive' task (the process that checks the integrity of the files and if they pass, then makes the mp3's and oggs) will fail and it will show as a ʻredlined' task in the show's ʻItem History' page. You can access the item history by going to the main archive.org/details/etree page, clicking on "Contribution Center" and "tasks not yet completed."

You should also receive an auto-generated email from iasupport@archive.org telling you what failed and why, as well as how to fix it. If your task fails and you cannot figure out how to fix it, simply drop the administrators a line and we will help you fix the problem. You do NOT need to re-upload the entire fileset again. Most problems can be fixed with just re-uploading one file or a simple text fix.

Any questions about this or recommendations for improvement: please send to etree@archive.org or post to the Live Music Archive forums at http://www.archive.org/details/etree#forum

Thanks for your upload! Keep the live recordings coming and tell your favorite band about the Live Music Archive project and ask them if they would grant their permission to be included in the LMA.